# UNIVERSITY OF CAMBRIDGE INTERNATIONAL EXAMINATIONS Cambridge International Diploma in ICT Advanced Level

## **ADVANCED GRAPHICS**

5207/A

Optional Module: Practical Assessment

2005

No Additional Materials are required

1 hour and 15 minutes reading time

### **READ THESE INSTRUCTIONS FIRST**

Candidates are permitted **15 minutes** reading time before attempting the paper.

Make sure that your name, centre number and candidate number are shown on each printout that you are asked to produce.

Carry out every instruction in each task.

Tasks are numbered on the left hand side of the page, so that you can see what to do, step by step. On the right hand side of the page for each task, you will find a box which you can tick  $(\checkmark)$  when you have completed the task; this checklist will help you to track your progress through the assessment.

Before each printout you should proof-read the document to make sure that you have followed all instructions correctly.

At the end of the assignment put **all** your printouts into the Assessment Record Folder.

This document consists of 3 printed pages.

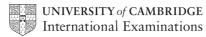

[Turn over

You work for a company called Hothouse Design and you are going to produce a poster for the Transport Department of the City of Tawara Beach concerning the city's new congestion charge.

|   |                                                                                                    | ✓ |                |
|---|----------------------------------------------------------------------------------------------------|---|----------------|
| 1 | Open the image files <b>AAGA5CAR.JPG</b> and <b>AAGA5SIN.JPG</b> into a suitable graphics program.                                                                                                    |   | 1.1.1          |
| 2 | Create a new image file 21 centimetres wide by 15 centimetres high, using a resolution of 35 pixels/centimetre.                                                                                             |   |                |
| 3 | Copy the contents of <b>AAGA5CAR.JPG</b> into the new graphic file as a separate layer. Scale this new layer to fill the whole page. Flatten the image so that it becomes the background layer of the file. |   | 2.1.2<br>2.1.4 |
| 4 | Copy the contents of <b>AAGA5SIN.JPG</b> into the graphic file as a separate layer. Name this layer <b>SIGN</b>                                                                                             |   | 1.1.1<br>2.1.4 |
| 5 | Remove the background colours from the SIGN layer to leave only the words:  • City of Tawara Beach  • Transport Department                                                                                  |   | 2.1.2<br>2.3.1 |
| 6 | Rotate this layer 180 degrees and then position it to fit near the bottom left of the image, as shown below.                                                                                                |   | 2.1.1<br>2.1.3 |
| 7 | Insert the text <b>Is your journey necessary?</b> in a 30 point font as a new layer named <b>JOURNEY</b>                                                                                                    |   | 2.1.4<br>2.2.1 |
| 8 | Position the text so that it fits near the top right of the image as shown below.                                                                                                    |   | 2.2.2          |

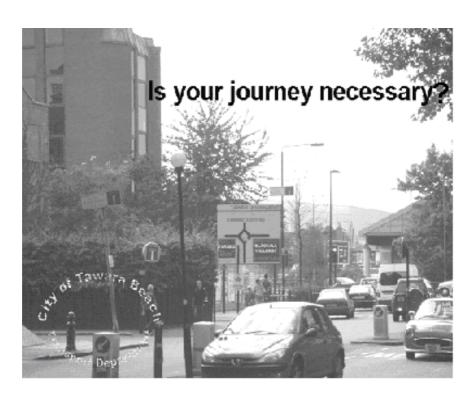

|    |                                                                                                    | ✓ |                |
|----|----------------------------------------------------------------------------------------------------|---|----------------|
| 9  | Change the colour of the text in the <i>JOURNEY</i> layer to match the green of the word BLACKALL on the road sign.                                                                                       |   | 2.3.1<br>2.3.2 |
| 10 | Near the bottom of the image:                                                                                                    |   | 2.2.1<br>2.2.2 |
|    | <ul> <li>Using a white font</li> <li>Insert the text Image produced by</li> <li>Add your name</li> </ul>                                                                                                  |   |                |
| 11 | Save the image, ensuring that you preserve the layers.                                                                                                    |   | 3.1.1<br>3.2.2 |
| 12 | Print the image.                                                                                                    |   | 3.2.1          |
| 13 | Print a screen shot which clearly shows the layers used.                                                                                                    |   | 3.2.1          |
| 14 | Adjust the Brightness settings of the <i>background</i> layer, increasing the Brightness by 40% to change the colours in the image.                                                                       |   | 2.3.3          |
| 15 | Save the image using a new filename, ensuring that you preserve the layers.                                                                                                    |   | 3.1.1<br>3.2.2 |
| 16 | Print the finished image.                                                                                                    |   | 3.2.1          |
| 17 | Save a copy of the image file as a <b>JPEG</b> file with the minimum compression (highest quality).                                                                                                    |   | 3.1.1<br>3.2.2 |
| 18 | Print a listing of the files in your storage area. This should show the names of the files, their size and a time and date stamp and should be marked to show clearly the files saved at steps 15 and 17. |   | 3.3.1          |

Every reasonable effort has been made to trace all copyright holders where the publishers (i.e. UCLES) are aware that third-party material has been reproduced. The publishers would be pleased to hear from anyone whose rights they have unwittingly infringed.

University of Cambridge International Examinations is part of the University of Cambridge Local Examinations Syndicate (UCLES), which is itself a department of the University of Cambridge.

# UNIVERSITY OF CAMBRIDGE INTERNATIONAL EXAMINATIONS Cambridge International Diploma in ICT Advanced Level

## **ADVANCED GRAPHICS**

5207/B

Optional Module: Practical Assessment

2005

No Additional Materials are required

1 hour and 15 minutes reading time

### **READ THESE INSTRUCTIONS FIRST**

Candidates are permitted 15 minutes reading time before attempting the paper.

Make sure that your name, centre number and candidate number are shown on each printout that you are asked to produce.

Carry out every instruction in each task.

Tasks are numbered on the left hand side of the page, so that you can see what to do, step by step. On the right hand side of the page for each task, you will find a box which you can tick  $(\checkmark)$  when you have completed the task; this checklist will help you to track your progress through the assessment.

Before each printout you should proof-read the document to make sure that you have followed all instructions correctly.

At the end of the assignment put **all** your printouts into the Assessment Record Folder.

This document consists of 3 printed pages.

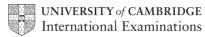

[Turn over

You work for a company called Hothouse Design and you are going to produce a poster for the Stella City Transport Department encouraging people to use bicycles more often.

| 1 | Open the image files <b>AAGB5BIK.JPG</b> and <b>AAGB5SCE.JPG</b> in a suitable graphics program.                                                                                                    | 1.1.1                   |
|---|----------------------------------------------------------------------------------------------------|-------------------------|
| 2 | Create a new image file 25 centimetres wide by 20 centimetres high, using a resolution of 35 pixels/centimetre.                                                                                             |                         |
| 3 | Copy the contents of <b>AAGB5SCE.JPG</b> into the new graphic file as a separate layer. Scale this new layer to fill the whole page. Flatten the image so that it becomes the background layer of the file. | 2.1.1<br>2.1.2<br>2.1.4 |
| 4 | Copy the contents of <b>AAGB5BIK.JPG</b> into the graphic file as a separate layer. Name this layer <b>BIKE</b>                                                                                             | 2.1.2<br>2.1.4          |
| 5 | Remove the background colours from the <i>BIKE</i> layer so that just the picture of the bicycle is left.                                                                                                   | 2.3.1<br>2.3.2          |
| 6 | Position, rotate and resize this layer so that the bicycle ends up near the top right, as shown below.                                                                                                    | 2.1.1                   |
| 7 | Insert the text <b>Bikes avoid the jams!</b> as a new layer named <b>CAPTION</b> . Choose a 30 point sans-serif font in yellow.                                                                             | 2.1.3<br>2.1.4          |
| 8 | Position the text so that it fits near the top right of the image as shown below.                                                                                                    | 2.2.2                   |

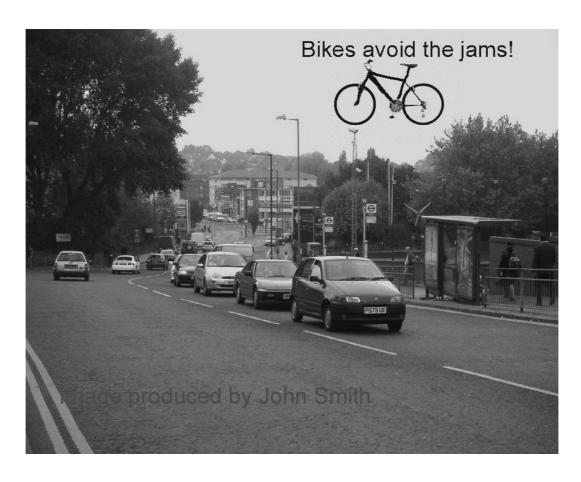

|    |                                                                                                    | ✓ |                         |
|----|----------------------------------------------------------------------------------------------------|---|-------------------------|
| 9  | At the bottom left:                                                                                                    |   | 2.2.1<br>2.2.2          |
|    | <ul> <li>Using a red font</li> <li>Insert the text Image produced by</li> <li>Add your name</li> </ul>                                                                                                    |   |                         |
| 10 | Save the image, ensuring that you preserve the layers.                                                                                                    |   | 3.1.1<br>3.2.2          |
| 11 | Print the image.                                                                                                    |   | 2.3.1                   |
| 12 | Increase the brightness of the background layer by 50%.                                                                                                    |   | 2.3.3                   |
| 13 | Print a screen shot which clearly shows the layers used.                                                                                                    |   | 2.3.1<br>2.3.2<br>3.2.1 |
| 14 | Change the colour of the yellow paint in the <i>BIKE</i> layer so that it matches the red of the bonnet of the car at the front of the picture.                                                           |   | J.Z. I                  |
| 15 | Save the image using a new filename, ensuring that you preserve the layers.                                                                                                    |   | 3.1.1<br>3.2.2          |
| 16 | Print the finished image.                                                                                                    |   | 3.2.1                   |
| 17 | Save a copy of the image file as a <b>JPEG</b> file with the minimum compression (highest quality).                                                                                                    |   | 3.1.1<br>3.2.2          |
| 18 | Print a listing of the files in your storage area. This should show the names of the files, their size and a time and date stamp and should be marked to show clearly the files saved at steps 15 and 17. |   | 3.3.1                   |

Every reasonable effort has been made to trace all copyright holders where the publishers (i.e. UCLES) are aware that third-party material has been reproduced. The publishers would be pleased to hear from anyone whose rights they have unwittingly infringed.

University of Cambridge International Examinations is part of the University of Cambridge Local Examinations Syndicate (UCLES), which is itself a department of the University of Cambridge.